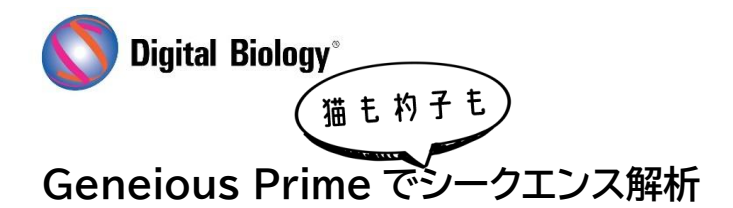

geneious prime

**第 6 回 クロマトグラムのアセンブル(その 1)**

サンガーシークエンサーの名機 310/3100xl のメーカーサポートもついに終了し、修理や消耗品に ついても在庫を残すのみということになっているようですが、後継機への切り替えのご準備はお済み でしょうか。今回からは数回にわたり、クロマトグラムを編集し、アライン/アセンブルする手法をご紹 介する予定です。これらは系統樹の再構築やヌクレオチドの多様性の計算など、下流の解析のために 必要な作業となりますが、まず今回は、典型的なサンガーの生リードからクオリティの低い配列のトリ ミング、アラインメントやアセンブリからシークエンスを編集する方法についてご説明します。

例として使用するアオガラ(C. caeruleus と C. teneriffae)のミトコンドリア DNA 制御領域の 34 のシークエンスと、アウトグループとしてシジュウカラ(Parus major)のシークエンスは、 Geneious の Local フォルダ → Tutorials フォルダ → Assembling\_Chromatograms フォ ルダの Cyanistes CR sequences ドキュメントに含まれています。

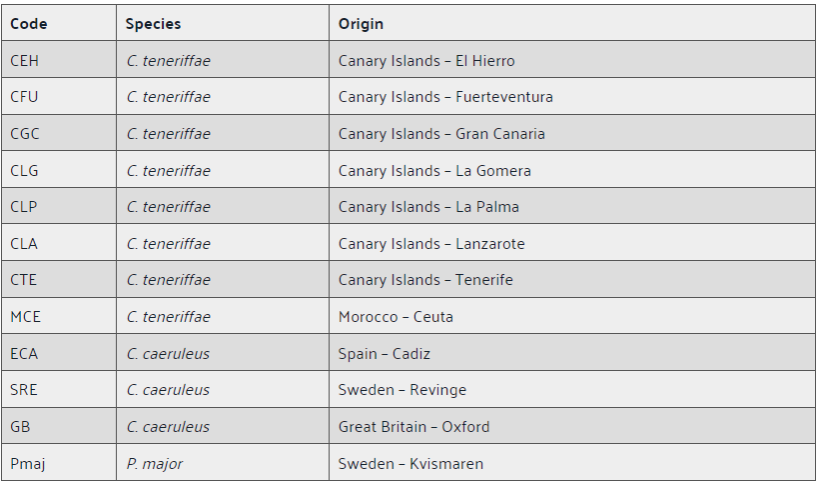

アオガラの種群には、ヨーロッパ全域に生息する C. caeruleus、北アフリカとカナリア諸島に生息す る C. teneriffae、アジアと東ヨーロッパに生息する C. cyanus があり、ミトコンドリア DNA デー タは、これらの種の系統地理や集団構造を調べるために利用することができます。

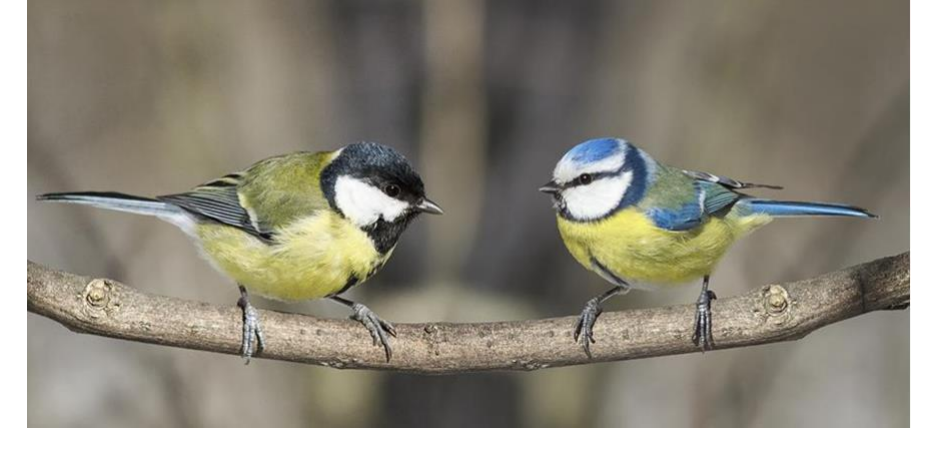

まず Cyanistes CR sequences ドキュメントをクリックして選択します(ダブルクリックして別ウィ ンドウで表示することもできます)。表示されたシーケンスビューの右側にあるオプションパネルの **General タブ**で、**Base Call Quality** を選択することで、各塩基のクオリティに応じてベースコー ルが強調表示されます(青色が濃いほどクオリティが低い)。

ズームアウトされた状態では、個々の塩基やクロマトグラムのピークは見えなくなりますが、シークエン スのクオリティを示すグラフが表示されます。シークエンスを下方にスクロールしてみると、どのシーク エンスも最後の方でクオリティが非常に低下していることがわかります。50%以上にズームインして みると、クオリティの高い領域と低い領域のクロマトグラムがどのように見えるかがわかります。また CLG3 にはシークエンスがなく、シークエンシングが失敗したことを示しているので、このようなシー クエンスはリストから削除します。また SRE1 も序盤以降、ピークが重複しており、クオリティの高いシ ークエンスが非常に短いため、このようなシークエンスも削除します。

**Annotate and Predict メニュー → Trim Ends** をクリックして、クオリティの低い塩基をシーク エンスの両末端からトリミングします。**Remove new trimmed regions from sequences** を 選択し、**Error probability limit** を 0.01 に設定して、**OK** をクリックします。

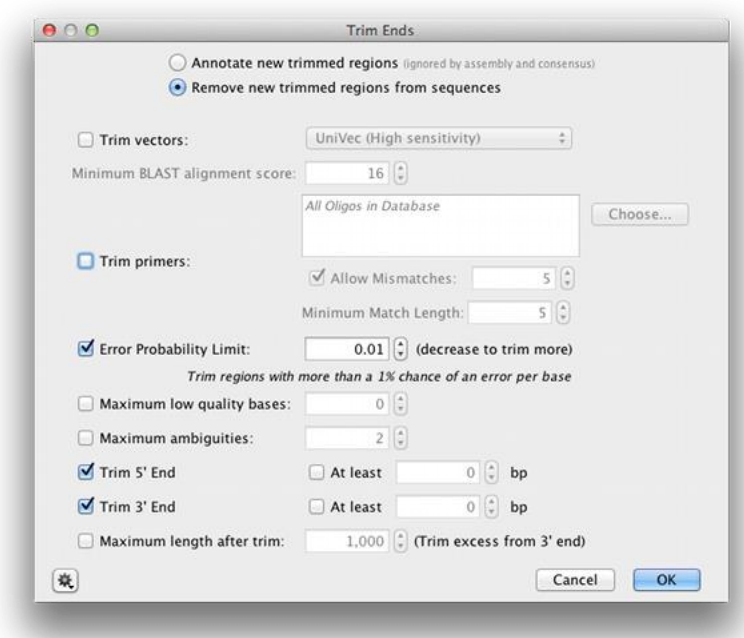

ここからは、一旦アラインメントしたシークエンスを編集してクリーニングする方が効率的ですので、 Cyanistes CR sequences を選択し、**Align/Assemble ボタン → Multiple Align** をクリッ ク、アライメントアルゴリズムとして **MUSCLE** を選択し、デフォルト設定で実行します。

作成されたアラインメントをダブルクリックして開き、ベースコールとクロマトグラムが見えるように 50%程度にズームインします。3'末端の塩基までスクロールすると、GGGGGGGAAGGGGGGG モチーフの後でベースコールが弱くなっているのがわかります。シークエンスビュー上部にある

**Allow Editing** をクリックして、コンセンサスシークエンスの 563 番以降の塩基を選択し、delete キーを押して、残りのシークエンスをトリミングします。コンセンサスシークエンスを編集すると、アライ メント内のすべてのシークエンスに変更が適用されます。また、アラインメントの最初の 20 塩基も同 様に削除し、すべてのシークエンスを同じ長さにします。

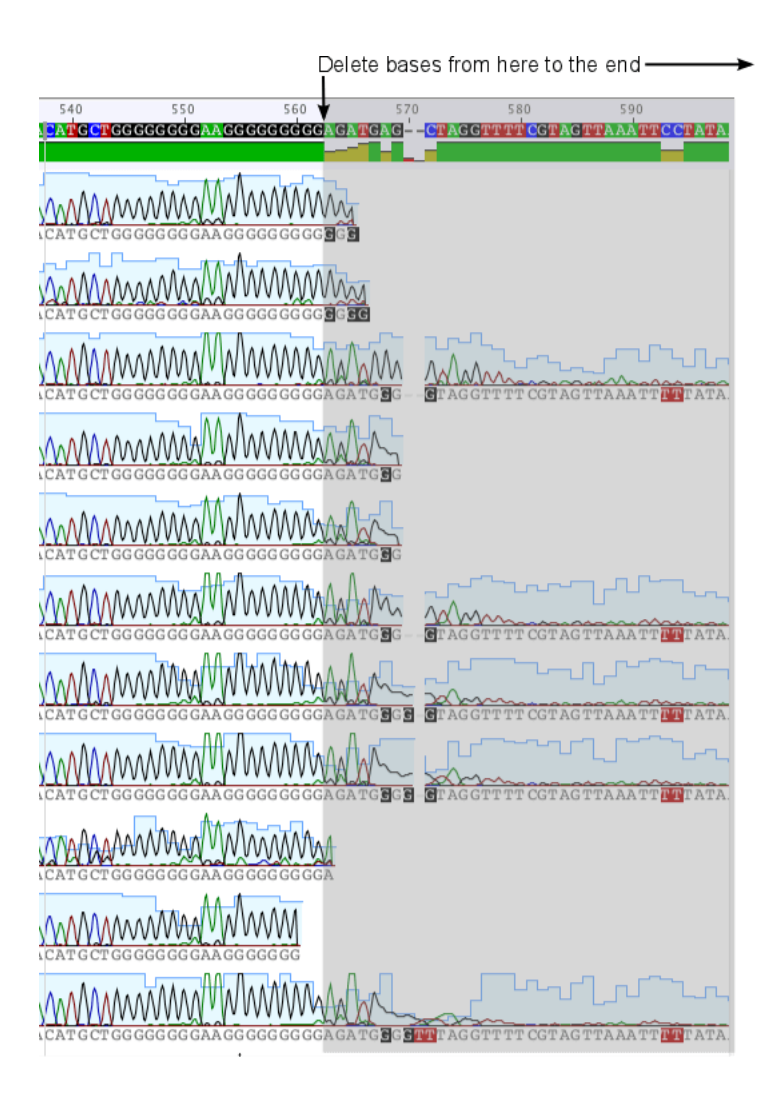

**Save** をクリックし、**Yes** を選択すると、オリジナル(アライン前)のシークエンスに変更が適用されま す。**No** を選択すると、オリジナルの生データファイルには変更を適用せずに残すことができます。

このように作成されたアラインメントから、Geneious の Tree 機能を使って、系統樹を作ることが できます。系統樹の再構築と解釈の詳細については、また次回以降の回でご紹介いたします。

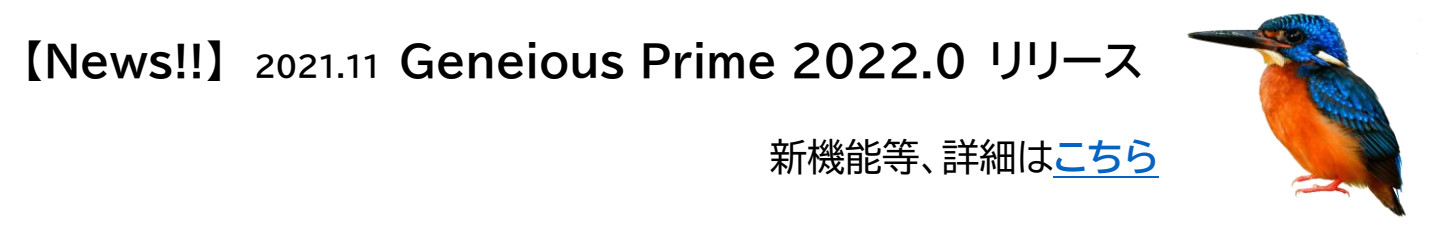

TDB News 1.2022 トミーデジタルバイオロジー株式会社 Phone 03-6240-0843 Fax 03-6240-0461